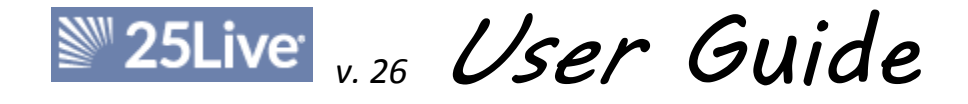

Using either **Chrome** or **Firefox**, enter 25live.bryant.edu .

The Welcome Screen appears. Sign in using your network credentials. There are two views: Dashboard or Calendar. It is recommended that you have the Dashboard as your default view, as the Calendar view can take time to load. (*Tabs in 25Live are sticky, so whichever one you leave it on when you sign out is the one that will appear when you sign back in.*) The picture below shows a Dashboard that was customized to remove some dialog boxes that aren't necessary for this user.

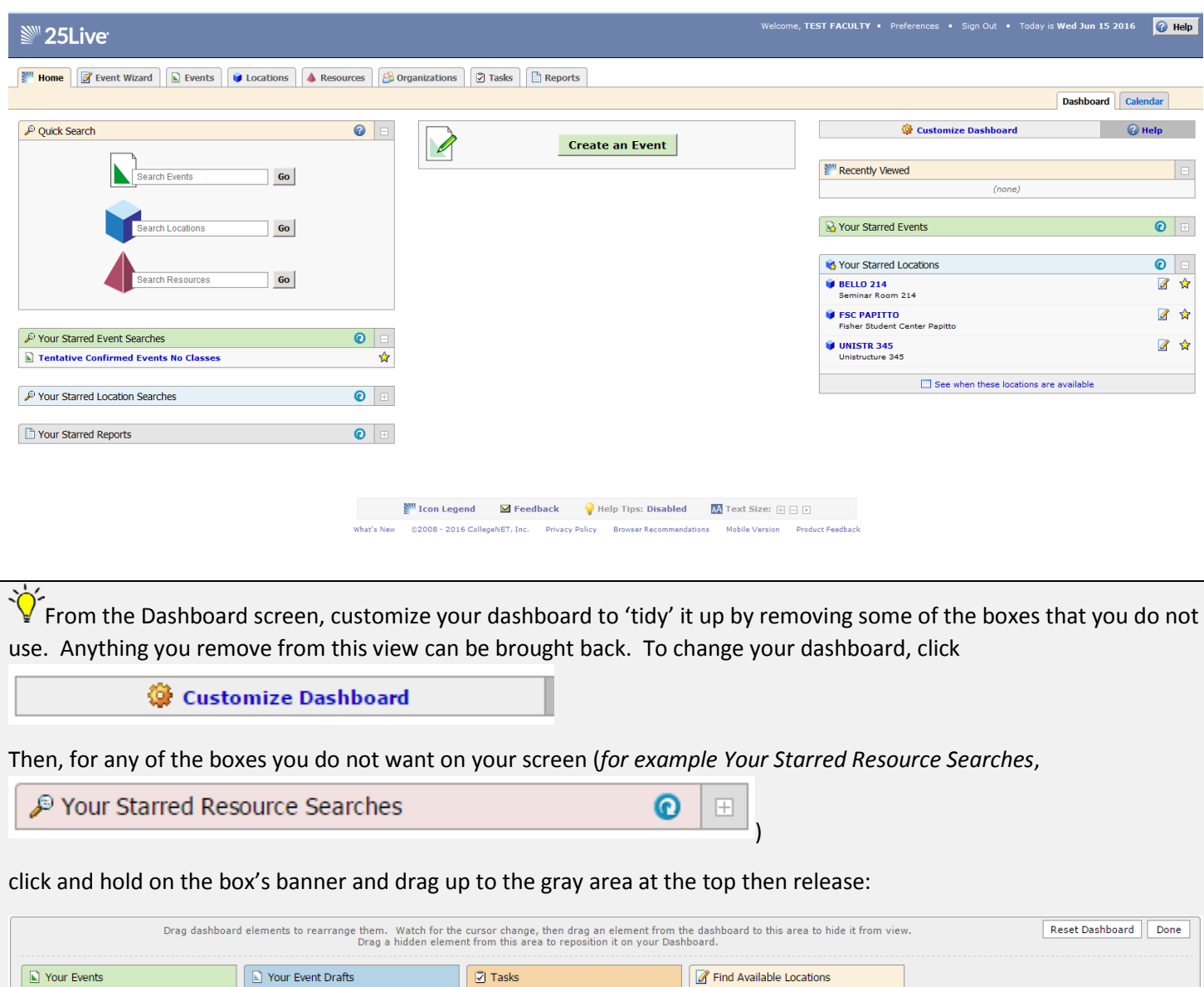

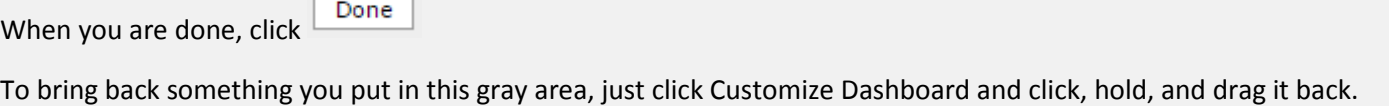

# **To Create an Event** *Request*

From the **Dashboard** view, click either

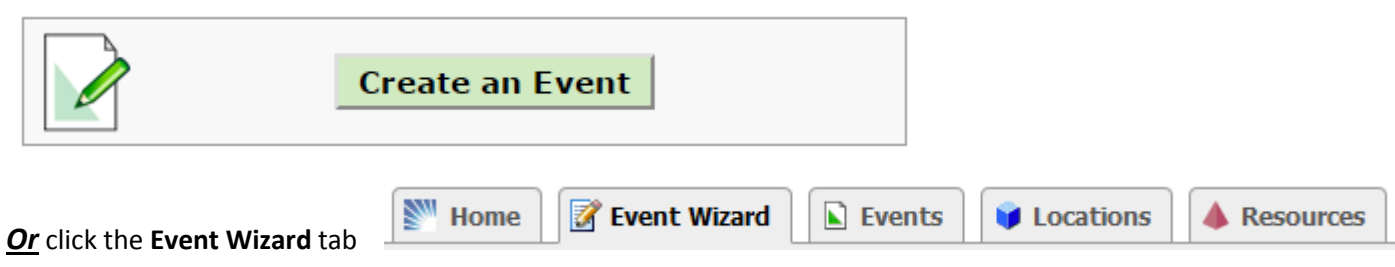

When the wizard appears, complete each field, clicking Next to move to the next page.

Required fields are denoted with a  $*$ .

The **Event Name** should be descriptive. If it is an event that happens every year, put the year at the end of the name. For example, *World Trade Day 2017*.

The **Event Title** is *optional*. It just gives you more space if you need to get more descriptive.

Clicking in the **Event Type** field brings up a dropdown box of choices. Click the appropriate Type. Once you've selected the Type, you can make it a Favorite by clicking the white star which appears next to the name. The star will turn yellow. All of your favorite Event Types will automatically show up at the top of this list for future requests.

#### ж Search for an Event Type Q  $\overline{1}$ Conference Or Facility Rental ☆ Pı Faculty/Staff Meeting ਪੋ Ξ **Information Session** ∗ **Admission Events** Alumni Events **Business Outreach** Next D Campus Wide Event **Career Services Events** China Institute Club Sport

### **Event Type**

To choose your **Primary Organization**, click on the Down Arrow in the search box, then click Browse… You can find what you are looking for by Searching (enter some or all of the name), using the Index, or by looking by Type or Category.

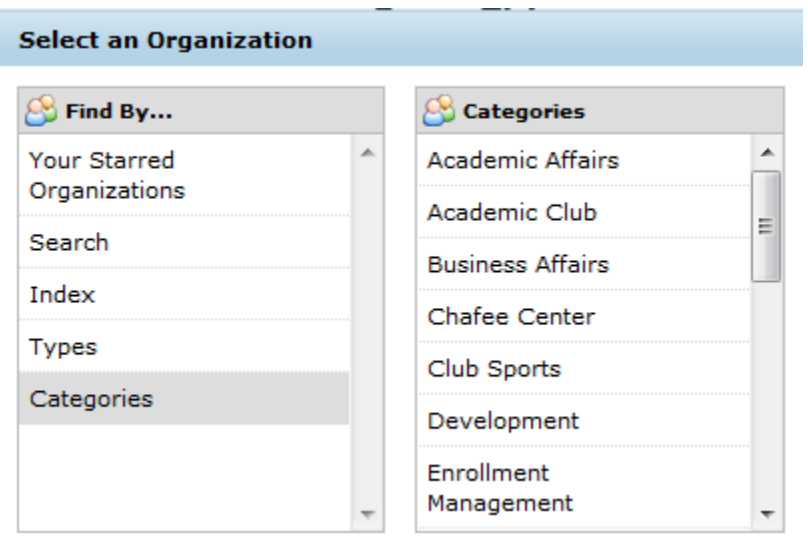

Once you've made your selection you can make your selection a Favorite by clicking on the white star so that it turns yellow.

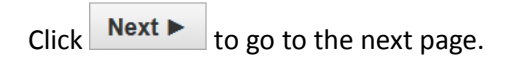

Enter the expected Head Count.

Enter additional basic event information.

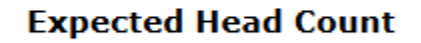

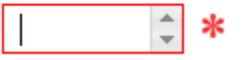

Event Description is a future feature so you do not need to enter anything in here.

#### **Event Description**

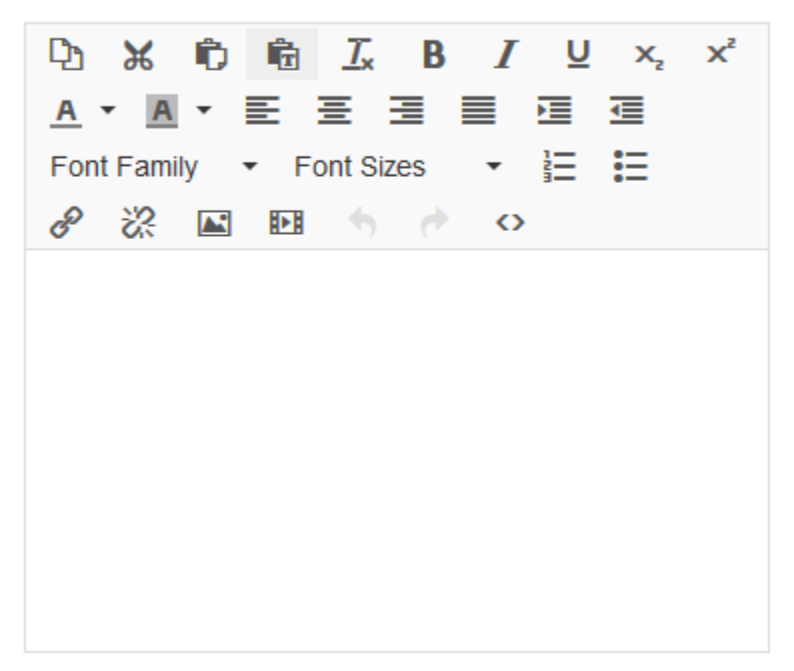

Click Next >

If your event will repeat on additional dates, choose **Yes** on this screen; otherwise, choose **No**.

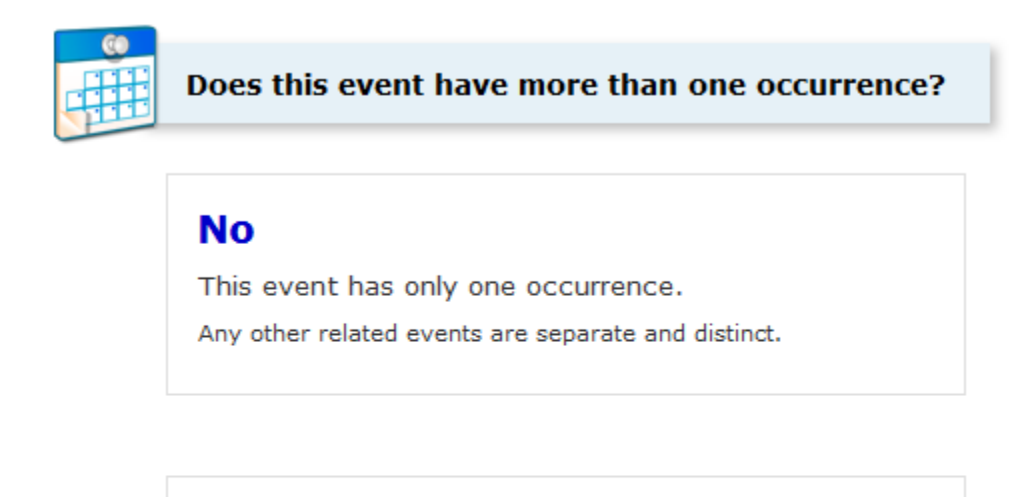

## **Yes**

This event has more than one occurrence.

It has daily, weekly, monthly or ad hoc repeats, and they are all part of the same event.

Enter the date of the event (*start and end dates are the same unless the event spans midnight*) and the start and end times.

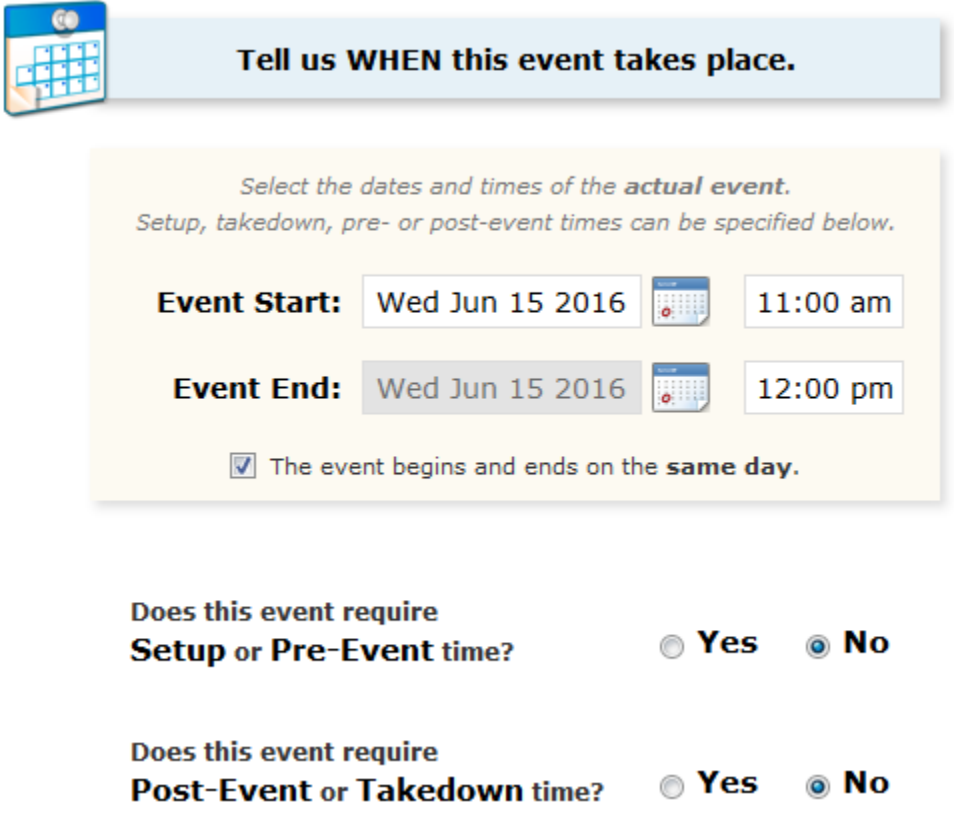

University Scheduling enters the setup and takedown times so leave those as **No**.

Click Next  $\blacktriangleright$ 

Choose your Location or Locations (you can choose more than one for the same event as long as the date and start/end times are the same).

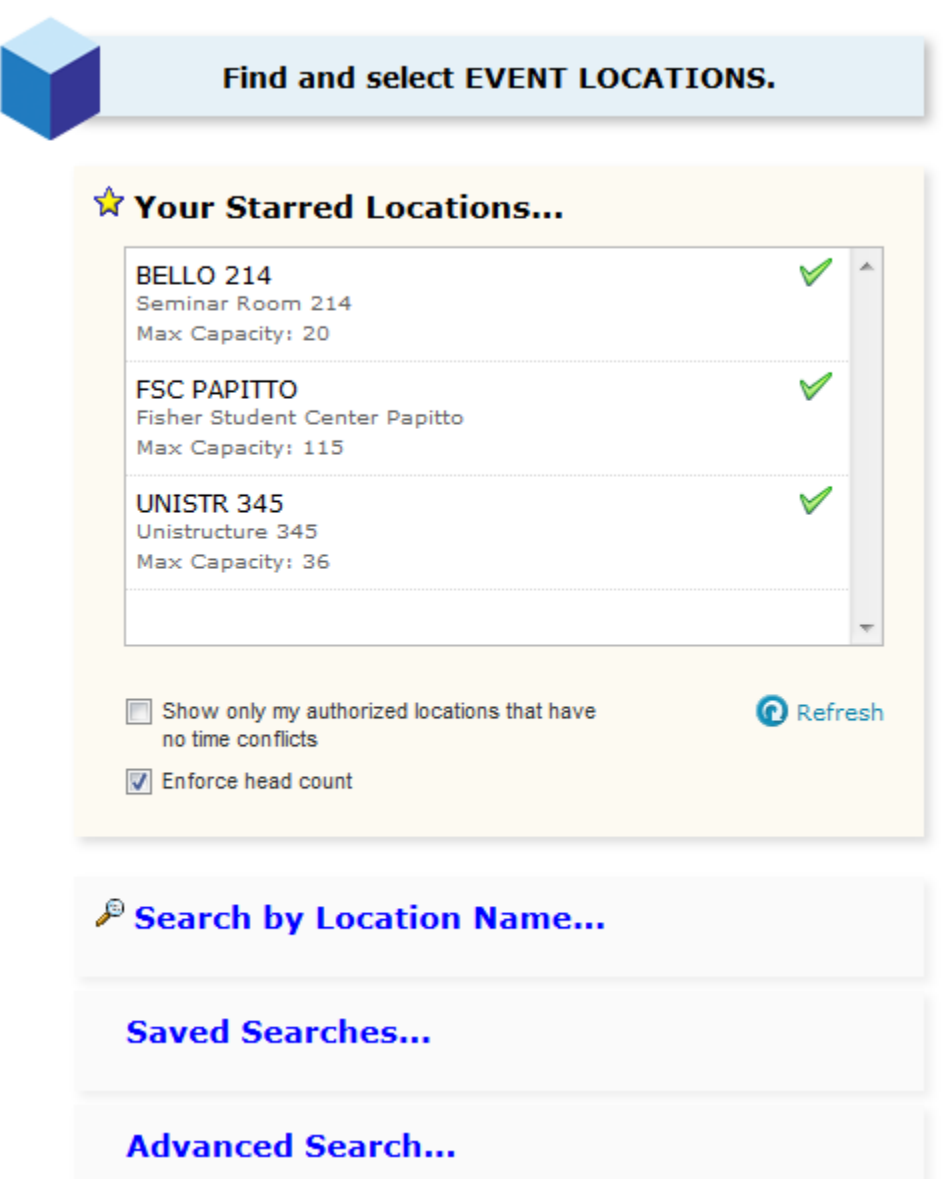

Make sure you click on your Location selection so it moves to the right part of the screen:

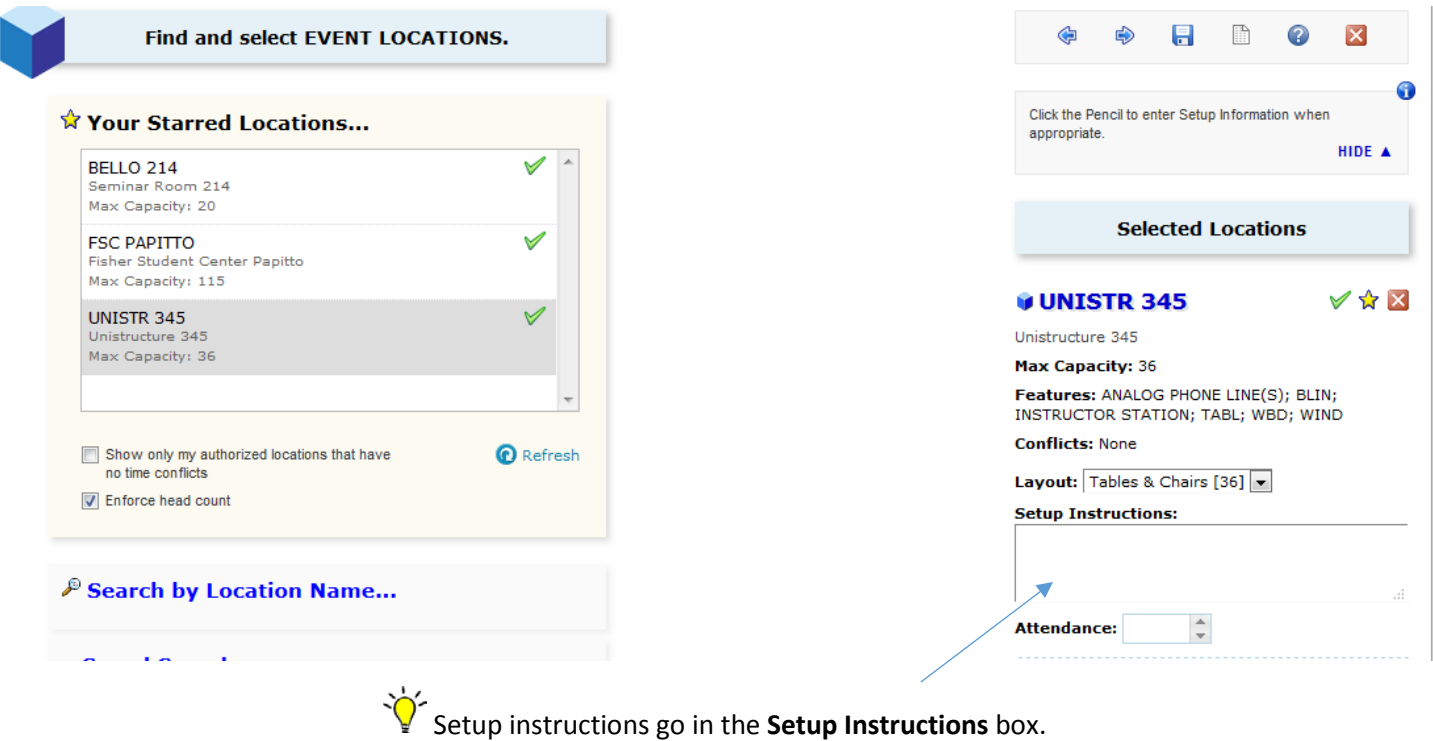

If you need to request Parking Spaces (*only* during the fall and spring semesters) or AV (you still need to request AV equipment through WebcheckOut or by contacting AV directly), choose the appropriate Resource:

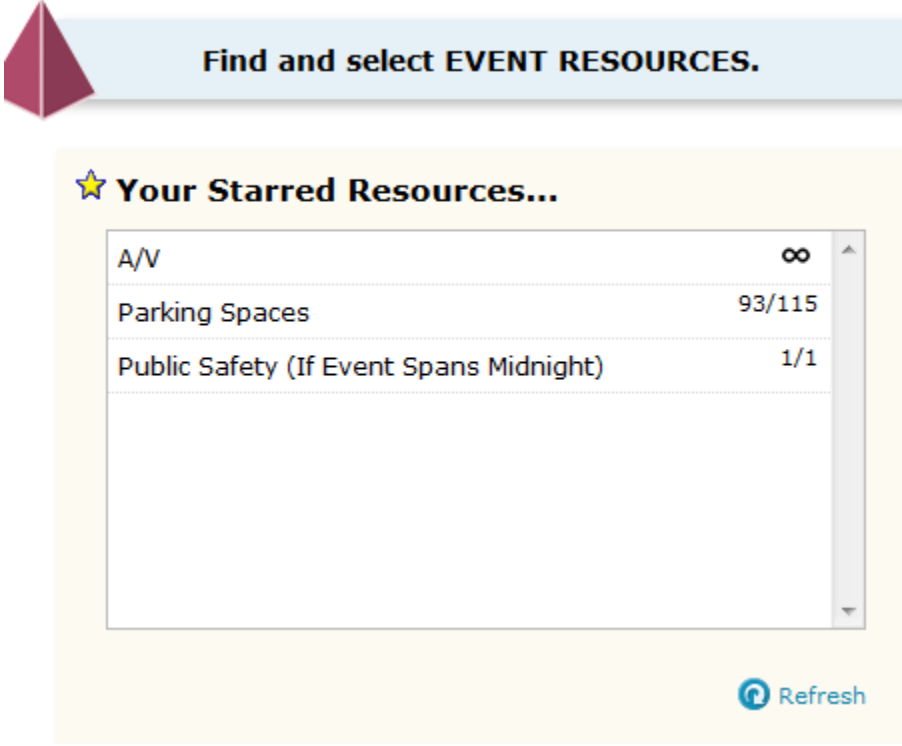

 $\forall \dot{\triangledown}$  Make sure you click on the Resource in the above box so that it moves to the right side of the screen.

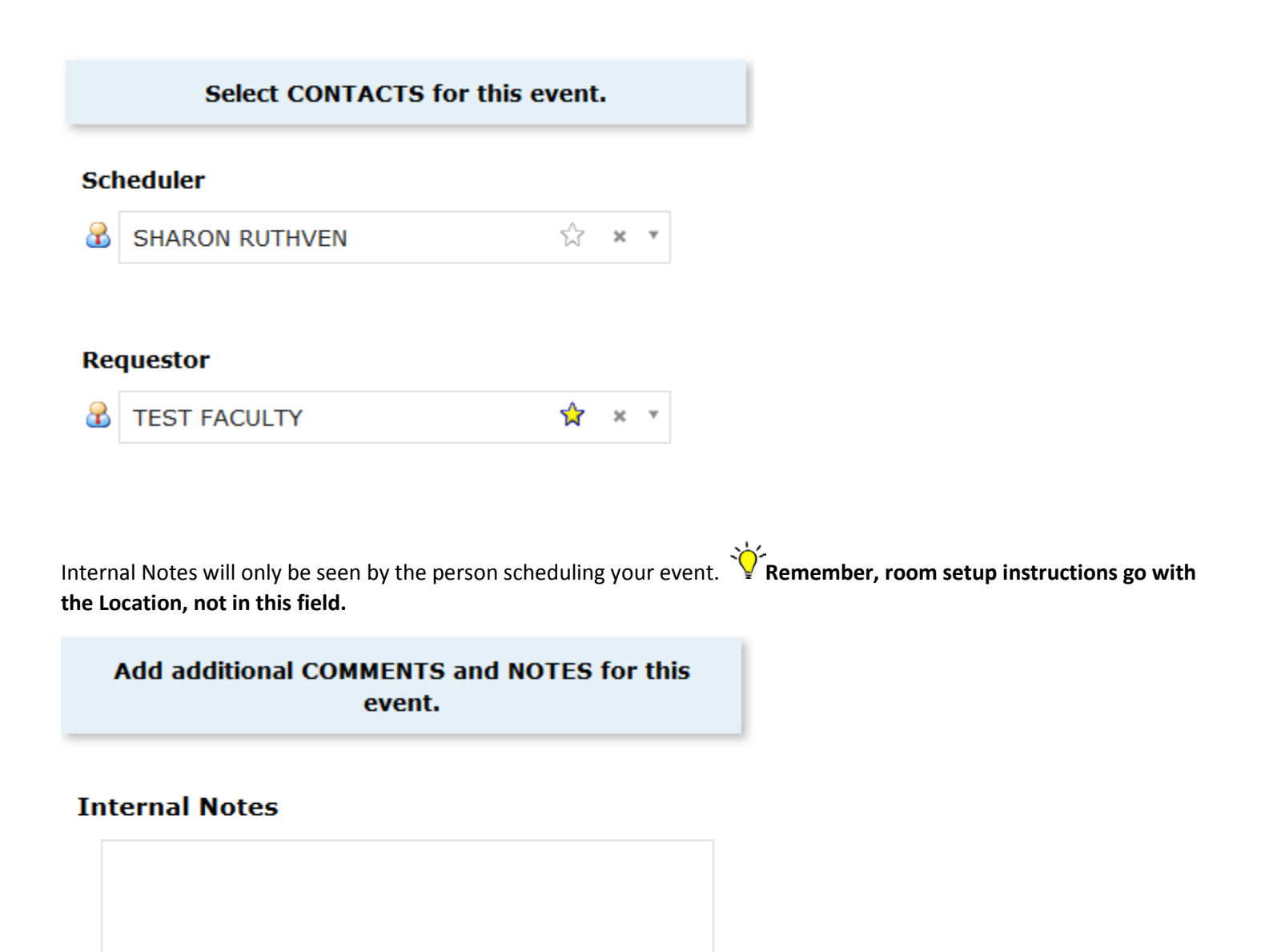

If your request is complete, click  $\blacksquare$  save ; otherwise, modify your request or Cancel it altogether.

Note: If you need to change pages, DO NOT use the back arrow at the top of the screen (next to the URL). Use the **Next** and **Back** arrows in 25Live:

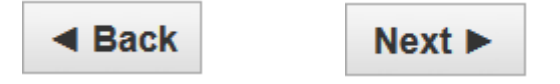

If you have done everything correctly, you will see (drum roll, please):

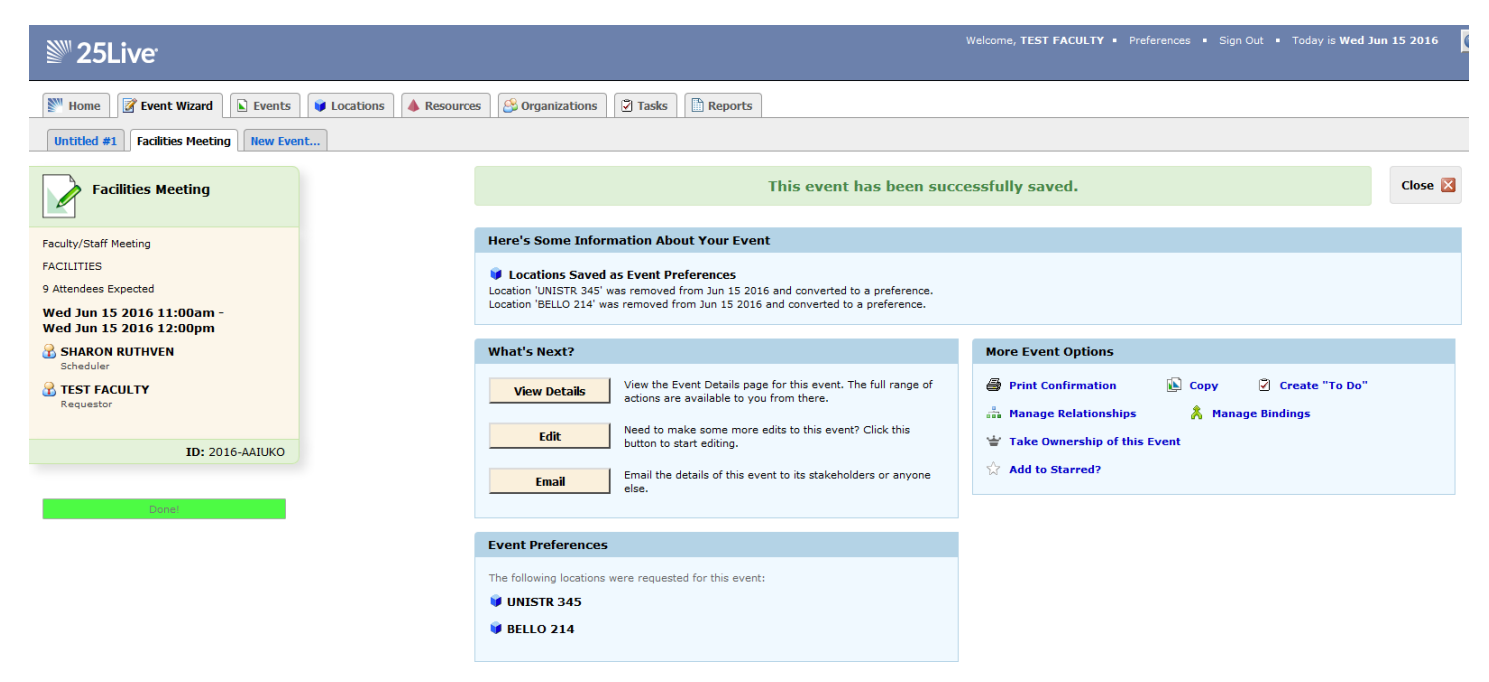

Since you are only *requesting* a space and not *assigning* a space, you will see the message above regarding converting your location to a preference. This is normal.

*You can edit a request as long as it is a Draft*, meaning it has not yet been processed by a scheduler.

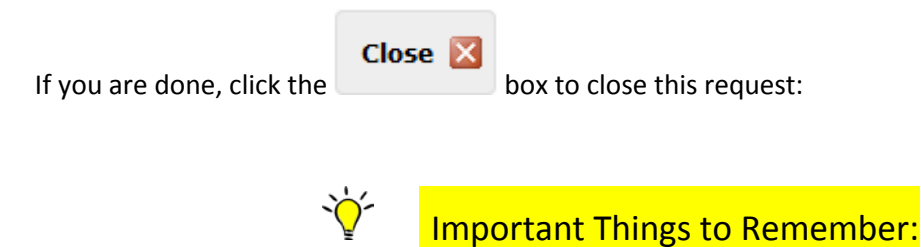

You must log in with your network credentials.

You MUST click the location and resources you want so they move into the right column. If you do not do this, your request will be incomplete.

If you request the Bello Grand Hall, you must complete the GH forms (they will be attached to your event summary email): Fill out the approval form and give it to your supervisor. Once it is signed by the president, University Scheduling receives a scanned copy. The GH setup diagram can be sent to University Scheduling at any time, *but at least two weeks prior to your event*. When the signed GH approval form and the completed setup diagram are received, your event will go from Tentative to Confirmed.

25Live allows you generate reports (ex. Monthly calendar of your events). All reports work from searches that you create. The instructions for these are in another document.

If you need to make a modification to an existing reservation (you want to change the date, time, location, etc.) do not submit a new request. Email me the Reference ID (ex. 2016-AAIXYZ) and what needs to be changed.